# Uploading Student Data (CBT & PBT)

## **Student Data Upload (SDU) File Layout**

The following table will guide you through the fields, requirements, and restrictions of the Student Data Upload (SDU) file.

**Related Resources**: Student Data Upload template found on Avocet.

*Previous customers are strongly recommended to use the SDU Rollover file to load students.*

**Please note: If a leading zero needs to be included for a State District Code, State School Code, or a Student ID, please use an apostrophe at the beginning of the data field (') to keep the zero intact. (For example, '012345.) Please see the end of this section for directions on retaining lead-in zeros.**

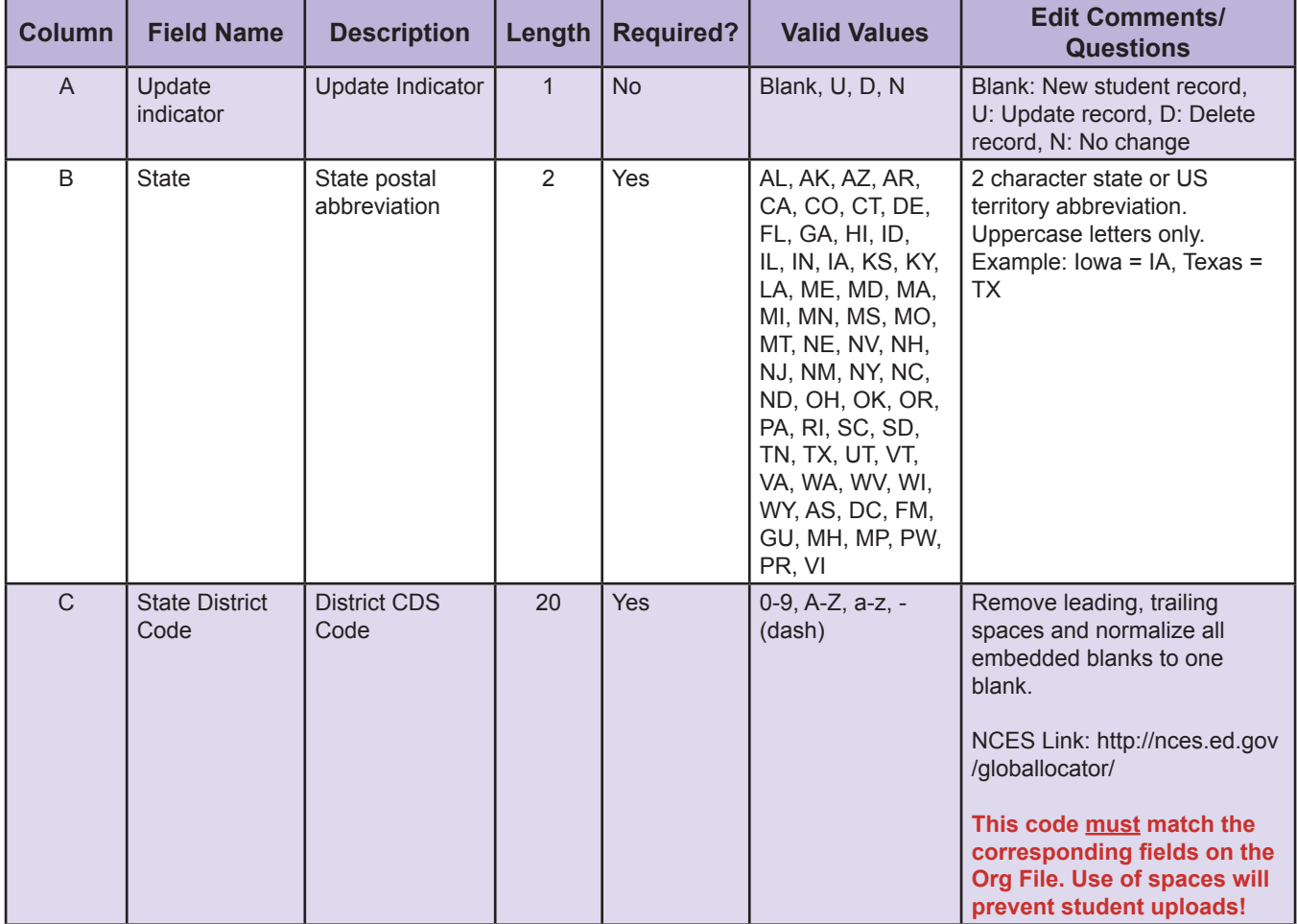

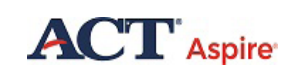

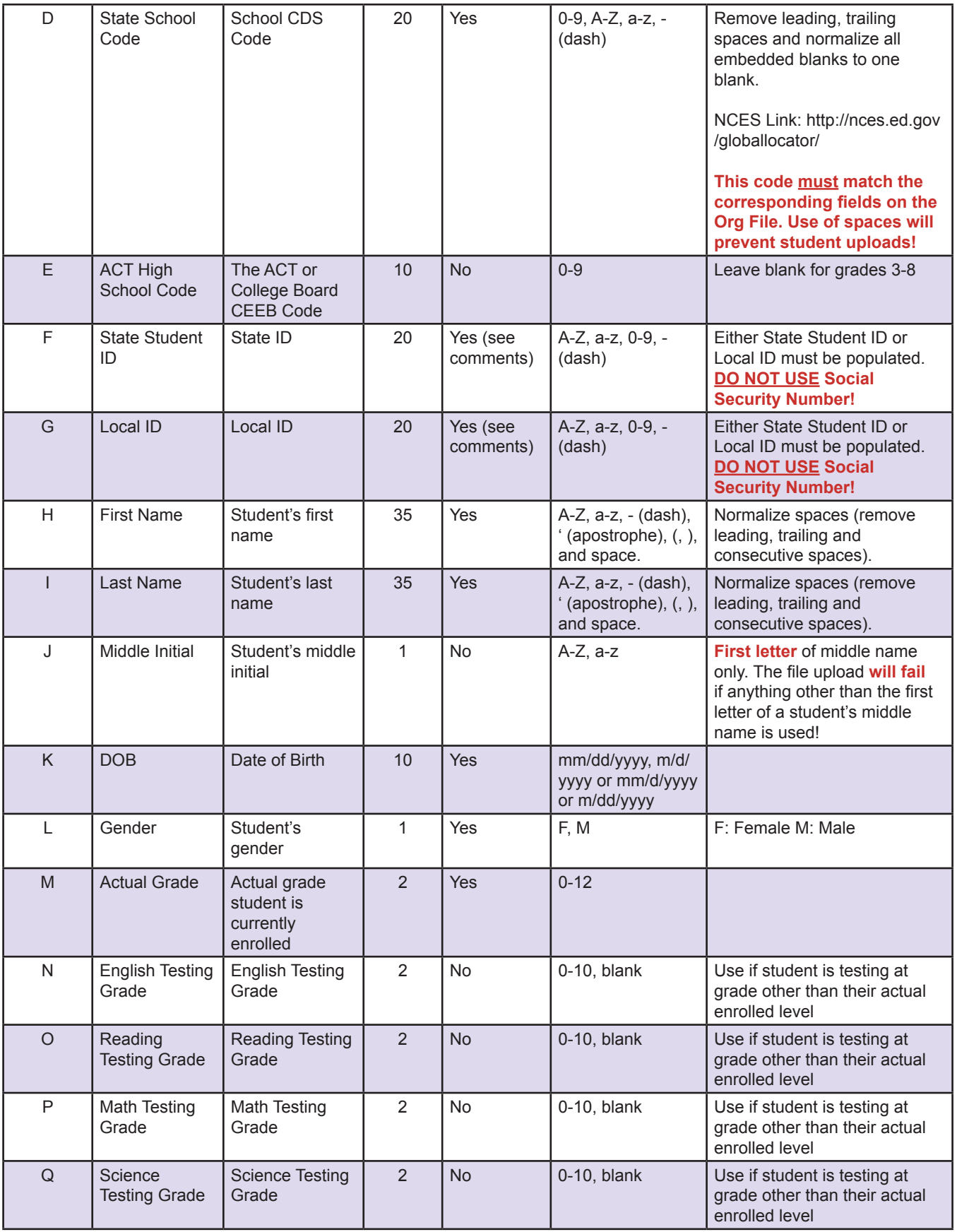

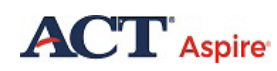

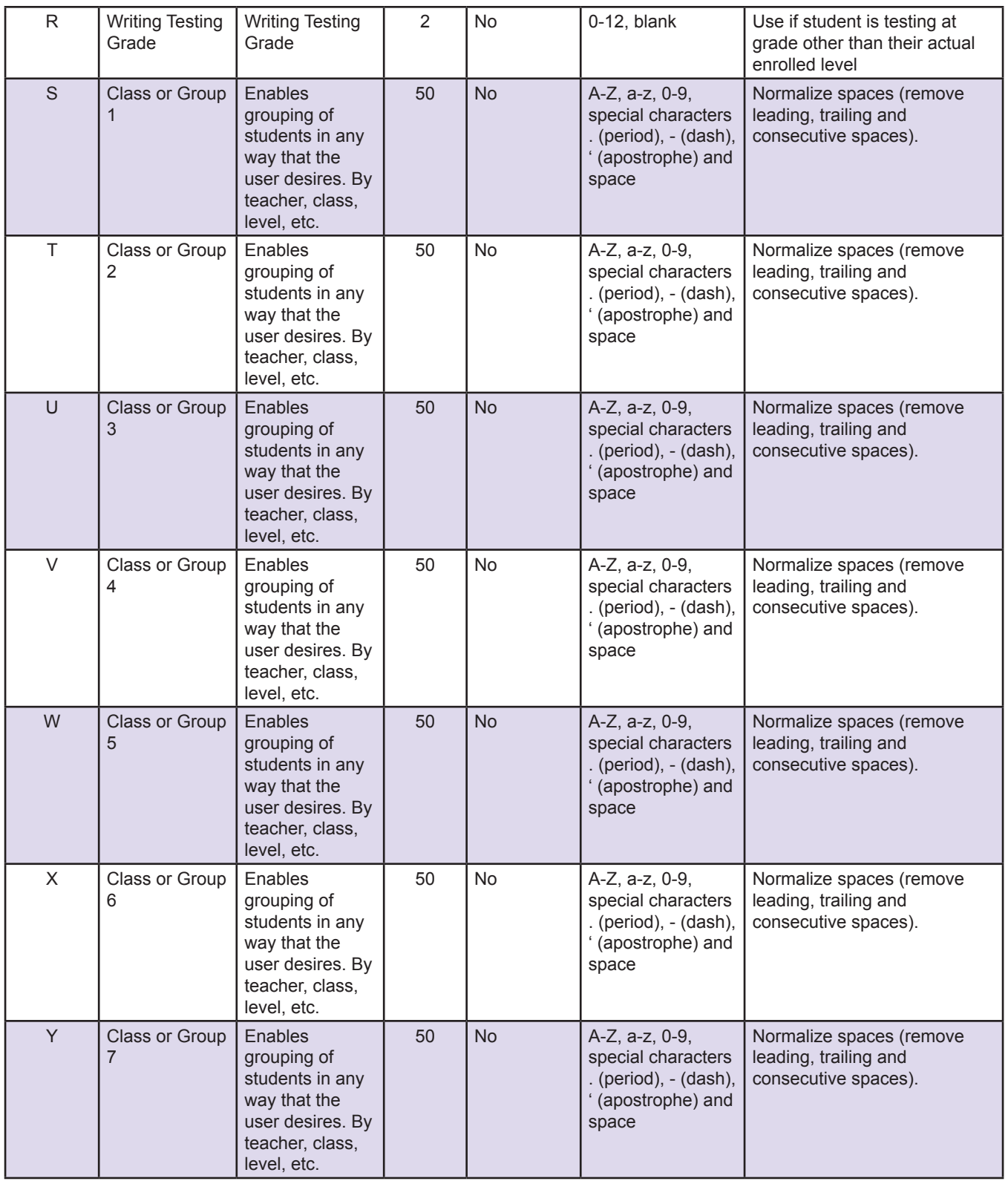

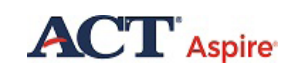

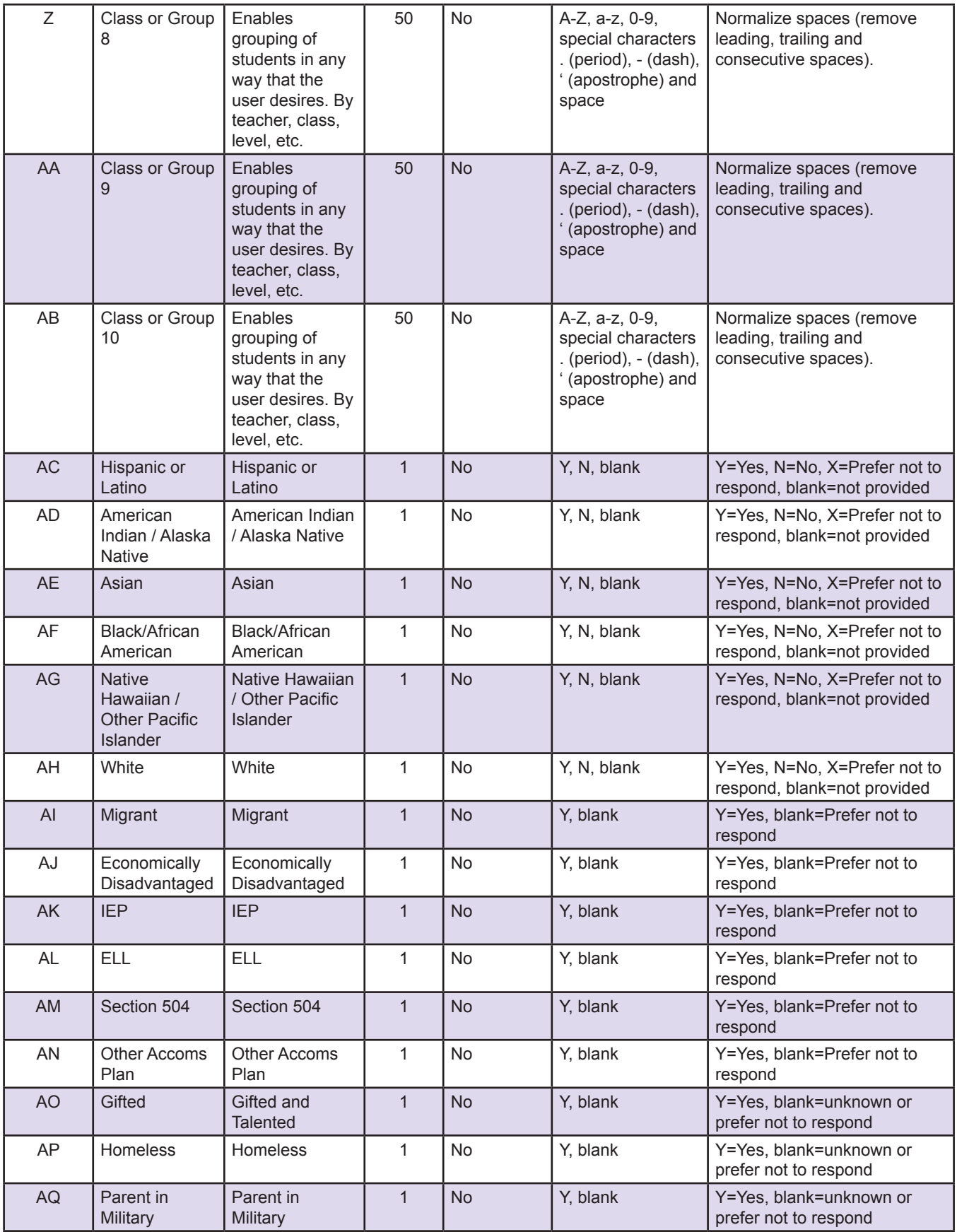

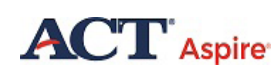

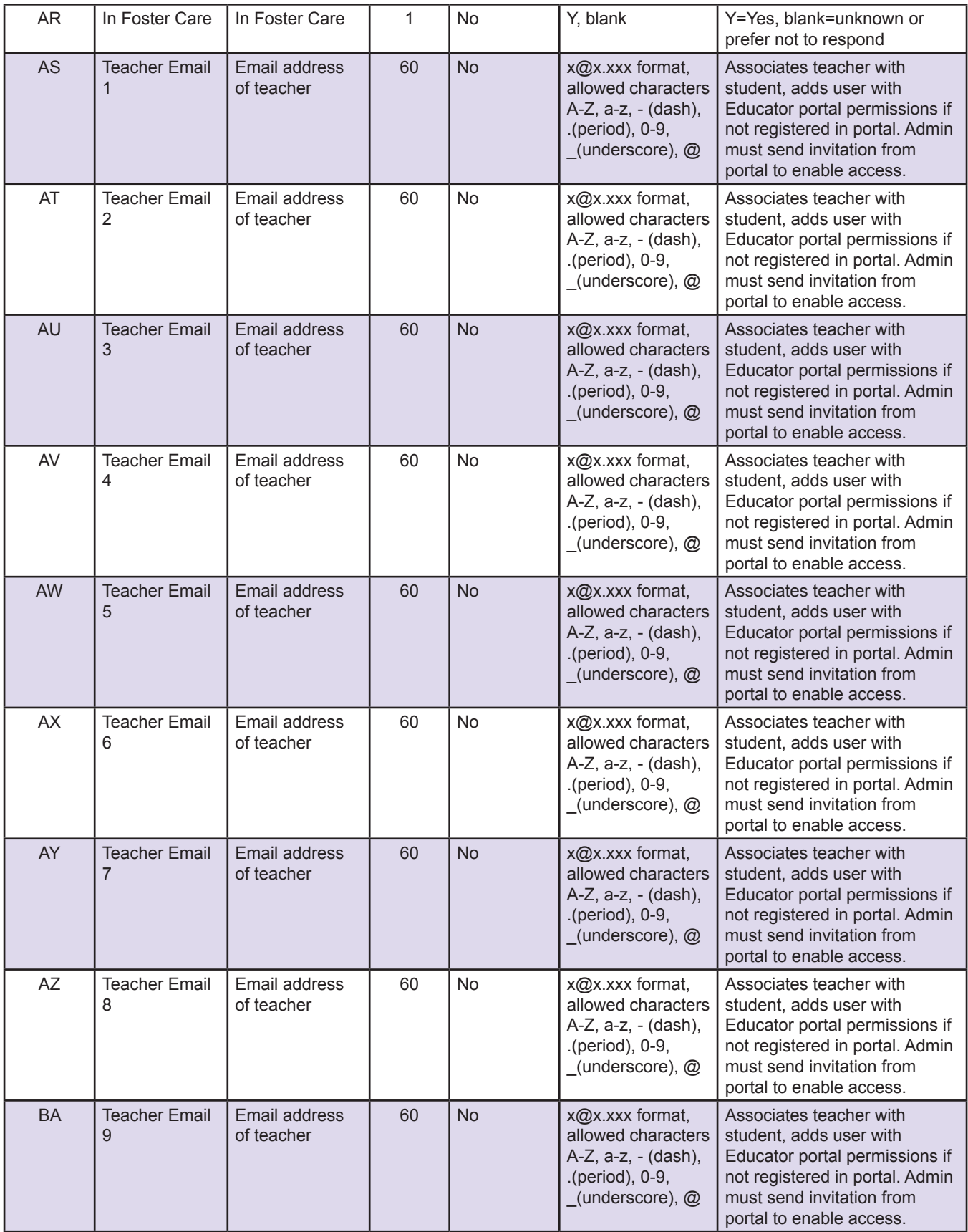

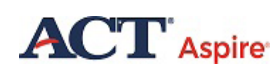

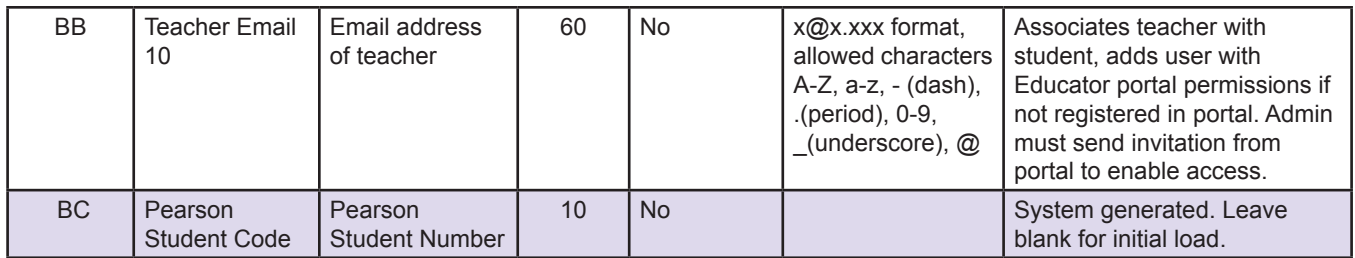

## **Uploading Student Data Files**

Successfully importing your Student Data Upload (SDU) file is the first step in managing student data for the purpose of updating Personal Needs Profiles (PNPs), creating Test Sessions, ensuring the timely delivery of materials for paper testing, and receiving the most complete possible Individual and Group Reports.

To upload Student Data Files to the ACT Aspire Portal, please follow the step-by-step instructions listed below:

- **1.** Follow the Selecting and Switching Organizations instructions to choose the organization to which you wish to upload associated students.
- **2.** Hover over "Students" on the menu ribbon and select "Import Student Data".
- **3.** On the Student Profile Imports screen, click the blue Import Students button, locate the SDU file you wish to upload (*the file may be either a .xlx, .xlsx, or .csv file*), and select Open. The selected file will then be uploaded, validated, and saved in the Portal.
- **4.** Refresh the Student Profile Imports page to view processing results. Please note that the file format *must* meet the SDU template requirements provided by ACT Aspire in order to successfully upload your Student Data. (The SDU template may be found on Avocet.)

## **Student Data Upload Error Resolutions**

The steps below instruct users through the resolution process if the Student Data Upload fails when attempting to upload the file to the ACT Aspire Portal.

- 1. Download the results file by clicking on the blue download icon under the Action header in the Portal.
- 2. Open this file after it has downloaded. Once in Excel, click Sort and Filter toward the top right of the worksheet. (You will need to enable editing to do this.)Sort by Error Message (Column B) alphabetically. This will bring the errors to the top of the worksheet:

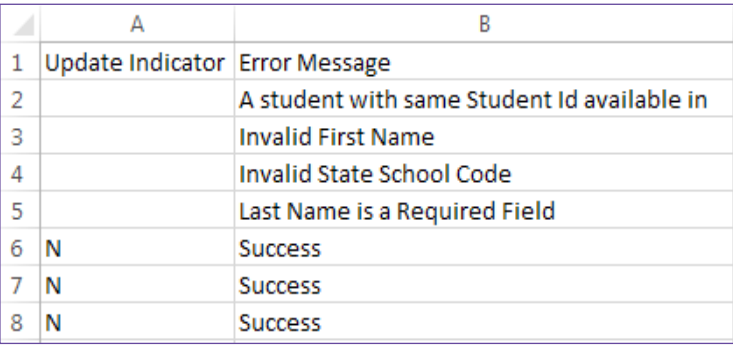

3. The Error Message column will list the conflict for each row that failed to upload. Rows with already valid data will read "Success" in this field.

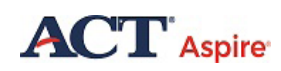

- 4. Correct the invalid data in each row according to this message. (I.e., Invalid First Name, Invalid State Code, etc.)
- 5. After the corrections have been made, delete the entire Error Message column.
- 6. Save this file locally.
- 7. Re-upload the file into the Portal.
- 8. If all the corrections have been made and no conflict remains, the SDU should clear as a "Success" on the Portal site.

See the table below for a list of possible SDU Error Messages and their resolutions. If the solution is not immediately obvious, this should help you identify and fix the problem.

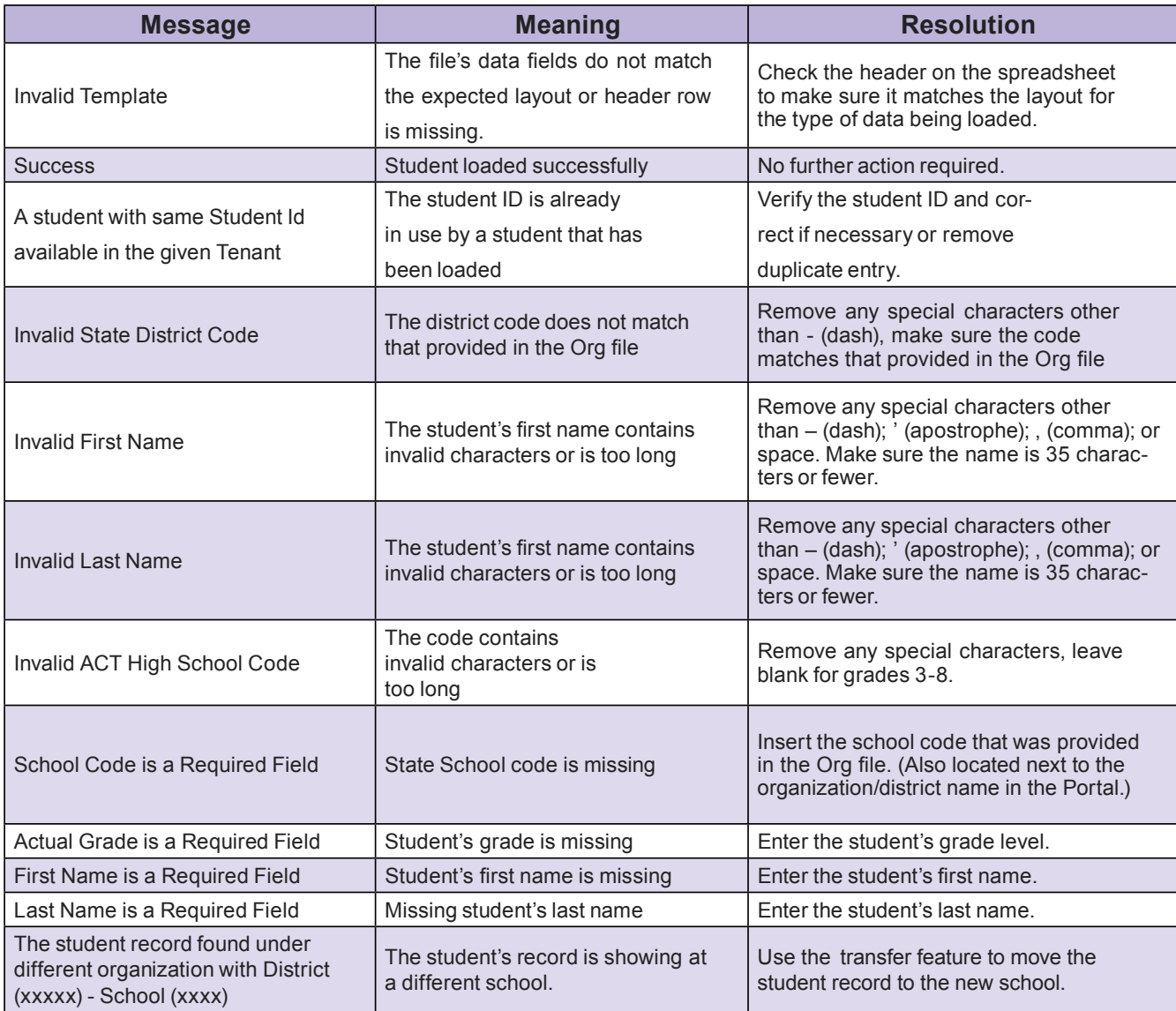

#### **The Update Indicator Column**

When a cell is empty in Column A, the system will add the data in the other columns in the row to the system, assuming there are no errors. This is used when adding new students to the system.

#### **Other Possible Update Indicators:**

**•** N means "No Change". This informs the system to make no changes to this row in the file. The system will ignore this row when validating and no changes will be made in the

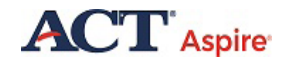

system.

- **•** U means "Update". This informs the system to apply an update to the student's information. This would be used when changes have been made to a student entry that has already been uploaded into the system.
- **•** D means "Delete". This informs the system to delete the student. A student can be deleted if he or she has not taken or is not in the process of taking a test.

Once a user corrects all errors and adds the correct Update Indicator flag, the Error Message column must be deleted; then the file must be saved and re-uploaded.

## **Adding Students Manually**

Follow the following steps to manually upload students individually using the built-in Portal functionality for single student uploads.

- **1.** Hover over "Students" on the menu ribbon.
- **2.** Select "Add Student" from the dropdown menu.
- **3.** Complete the required entries marked with a red asterisk (\*):

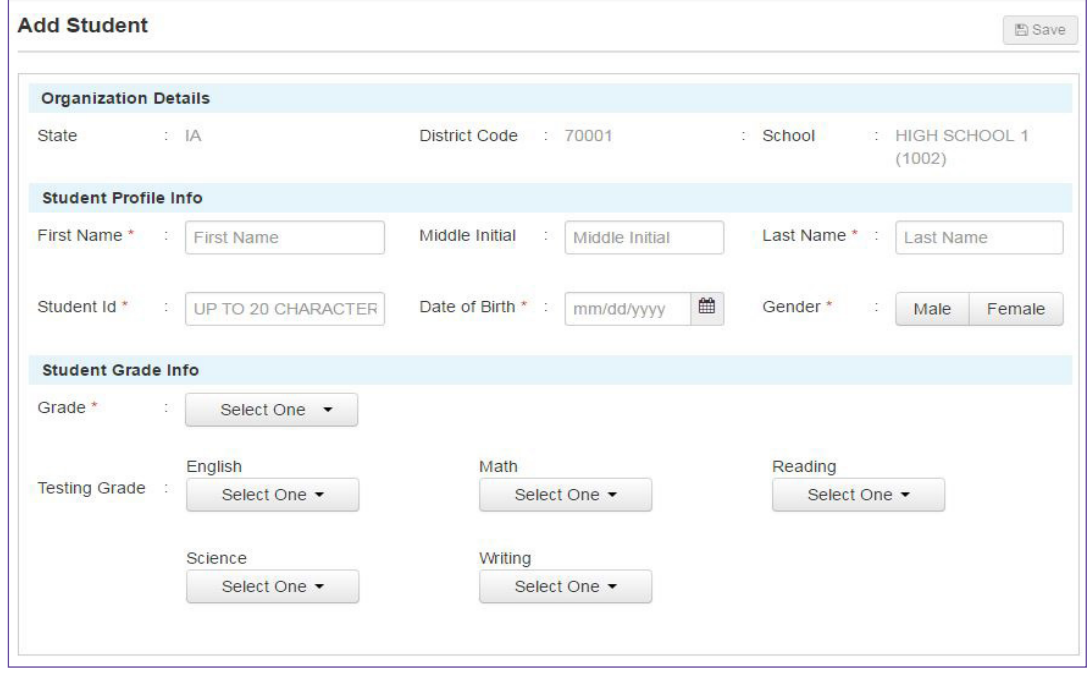

**4.** Click "**Save**" to add the student to the Portal.

## **Deleting Students from the Portal**

Students can be deleted from the Portal only if they are not part of an active test session. The best time to delete a student is either before testing, or after Rollover has occurred via the Reverse Student Data Upload (SDU) File.

Students can be deleted manually, or by using the Reverse SDU File feature (see next section for details).

To manually delete a student from the Portal:

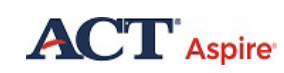

- 1. Hover over "Students" on the dashboard menu ribbon.
- 2. Select "Find Students" from the dropdown menu.
- 3. On the Find Students page, search for the student(s) that you would like to delete.
- 4. On the search results page, select the checkbox(es) next to the student(s) that you would like to delete.
- 5. Click the "Action" icon, and then the "Delete" option from the dropdown menu to delete the student(s):

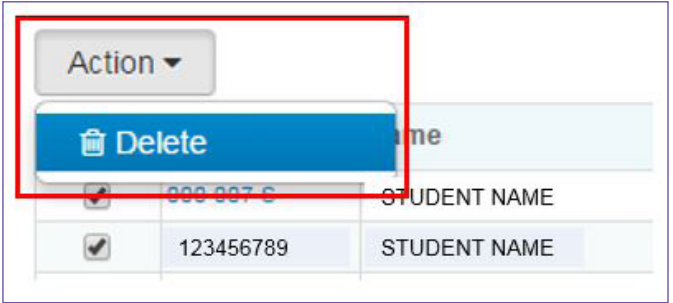

# **Reverse Student Data Upload (SDU) File**

Users can perform a "reverse student data upload" where a current student roster will be extracted into a spreadsheet for editing. This extract will download to your computer as a .csv file. A user may open this file, make edits to the student data, and then re-upload the file to make all student data changes take effect.

Please note the following important details:

It is important to update column A ("Update Indicator") with the appropriate letter depending on the update action you would like to take:

- $\blacksquare$  D = Delete an existing record
- $\blacksquare$  U = Update an existing record
- $\blacksquare$  N = Do Nothing with this record (the Portal will ignore the record)
- Leaving the field blank will add a new record

The file should be saved locally and uploaded as an .xlsx file

There are two actions that can be taken from the Student Profile Imports screen after uploading a reverse-SDU file:

*Student Upload Status:* ( $\frac{d\mathbf{d} \mathbf{d}}{d}$ ) Select this icon to view the results of the import. A popup window with a pie chart will appear. The pie chart will list the four statuses (Updated, Deleted, New, and Error) and the number of students for each status. A file import can still read as "Success" in the Status column and contain errors within the file. For this reason, users should always check the Student Upload Status icon

*Download File*: ( $\triangle$ ) Clicking this icon will create a downloadable Excel file with an added "Errors" column that identifies successfully added records and records with errors that were not imported.

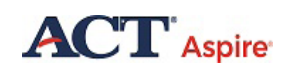

# **Retaining Lead-in Zeros**

If your State District Code, State School Code, State Student ID or Local ID has lead-in zeros, please follow these instructions when opening your rollover file.

- 1. Open a blank Excel document.
- 2. From the "Data" tab, select "Get External Data From Text".
- 3. Locate your file and select "Import".
- 4. Select "Delimited" in Step 1 of the Text Import Wizard popup.
- 5. Select "Comma" in Step 2.

6. Click on the column header in the "Data Preview" section. Then select "Text" from the "Column Data Format" box.

7. Repeat these steps for any fields with the lead-in zero.

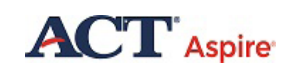